## **Quick Guide Omegon® Microstar Camera Installation**

## **1. Installation du pilote de caméra Omegon® Microstar**

Version en français 1.2015 Rév A

Cliquez sur le fichier → **Omegon Microstar Camera Setup.exe** sur le CD-Rom.

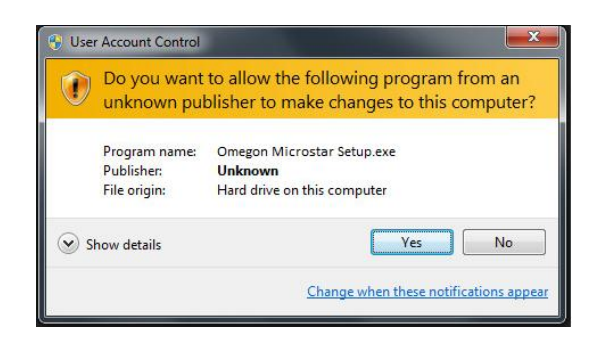

Cette fenêtre de gestion de compte utilisateur s'ouvre. Cliquez sur « **Yes** » pour continuer.

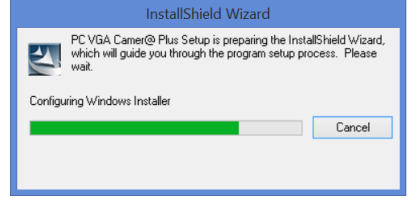

Le pilote *PC VGA Camer@ plus Setup* commence l'installation.

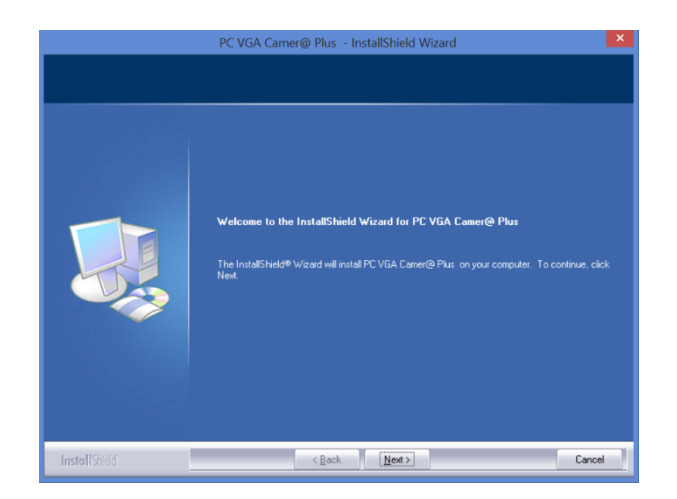

Cliquez sur → **Next** pour continuer.

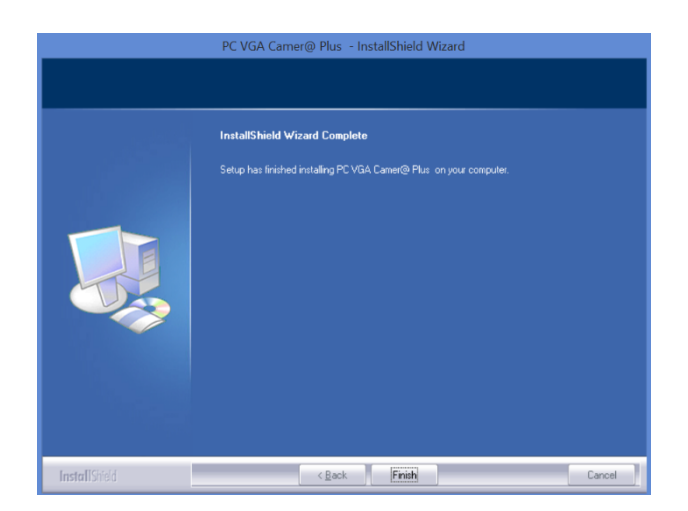

Cliquez sur → **Finish** lorsque l'installation est terminée.

## **Reliez le câble USB de la caméra à votre ordinateur**

**2. Pour les prises vidéo, utilisez le fichier Amcap.exe fourni**. Cliquez sur le fichier → **Amcap.exe** sur le CD-Rom.

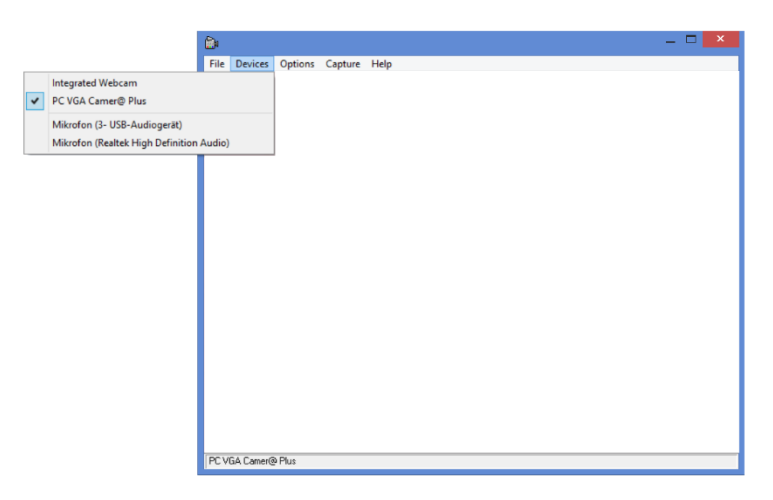

Sélectionnez la caméra Microstar dans la liste des caméras disponibles. **Devices → Options → PC VGA Camer@ Plus.**

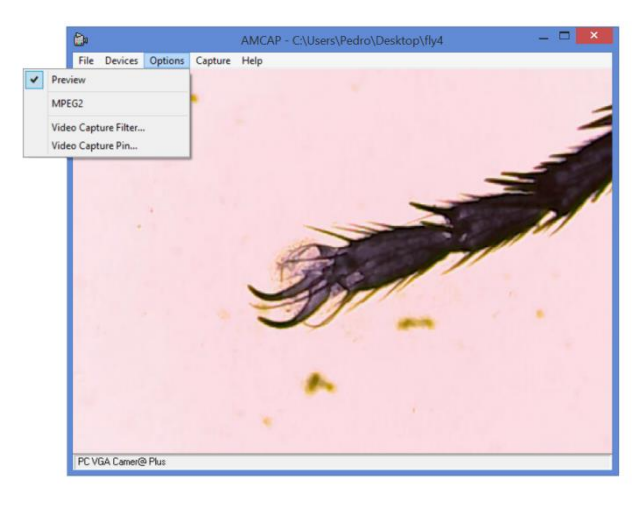

Sélectionnez **Options → Preview**.

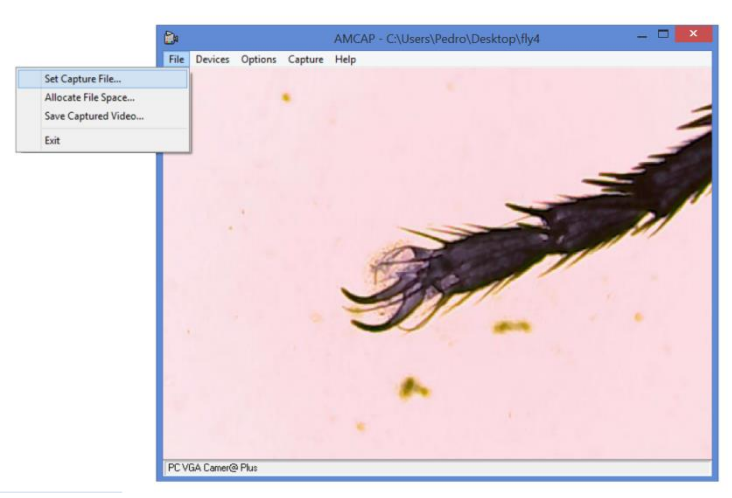

Pour enregistrer une prise, sélectionnez un nom de fichier. Pour ce faire, cliquez sur **File → Set Capture File.** Sélectionnez un nom pour le fichier (Remarque : Le fichier est un fichier avec l'extension AVI. Si cette extension n'a pas été ajoutée automatiquement, ajoutez-la. Le fichier doit être de type **File.AVI**).

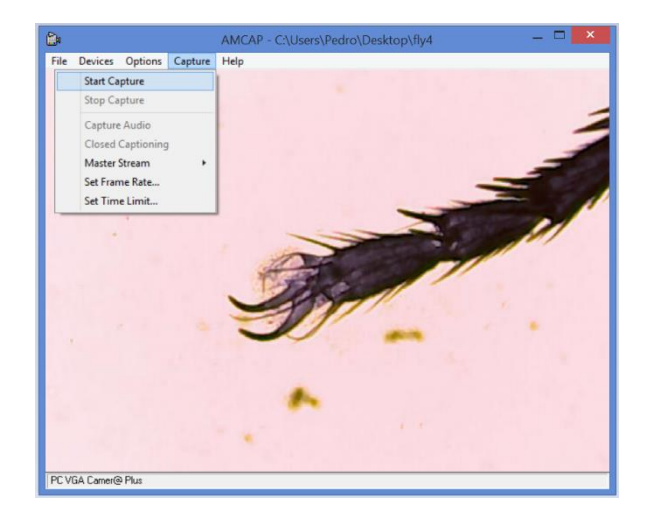

Cliquez sur **Capture → Start Capture**.

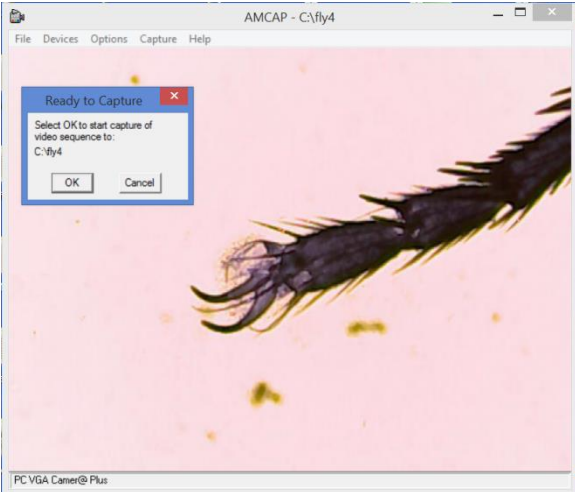

Vérifiez que le chemin d'enregistrement du fichier soit le bon, puis cliquez sur « OK » pour démarrer la prise.

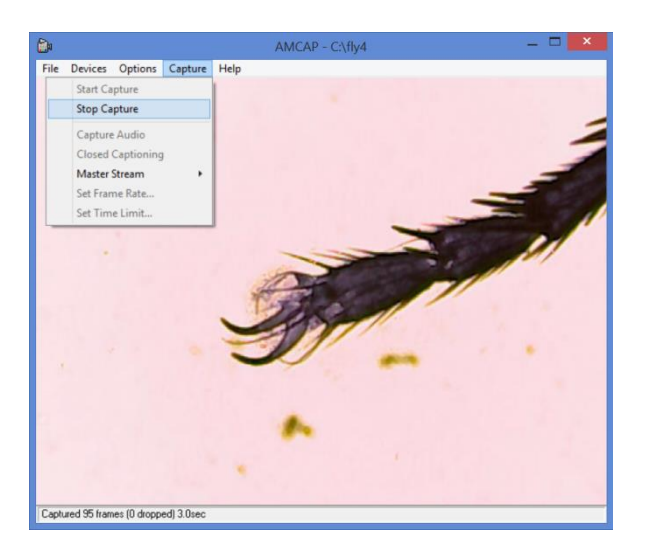

Cliquez sur **Capture → Stop Capture** pour terminer la prise.

*Pour toute autre question, n'hésitez pas à nous contacter ou à consulter notre site Internet : http://www.astroshop.de* **nimax GmbH Otto-Lilienthal-Str. 9 D-86899 Landsberg am Lech**